## LESSON6

# 合成平歯車列

概要

#### ここでは、平歯車列の運動シミュレーションする方法に ついて説明する。

- 歯車列は1組または1系統の歯車で、機械システムの 一部からもう一方にトルク(エネルギー)を伝達するた めに配置する。
- 今回扱う歯車列は合成歯車列で、2個以上の歯車がト ルクを伝達するために用いられる。

歯車列

今回使用する歯車列は実験用月面自動探査車のために設計されたギア ボックスの一部である。

歯車列は図1に示すように3本の平行軸に取り付けられた4個の平歯車から 構成されている。

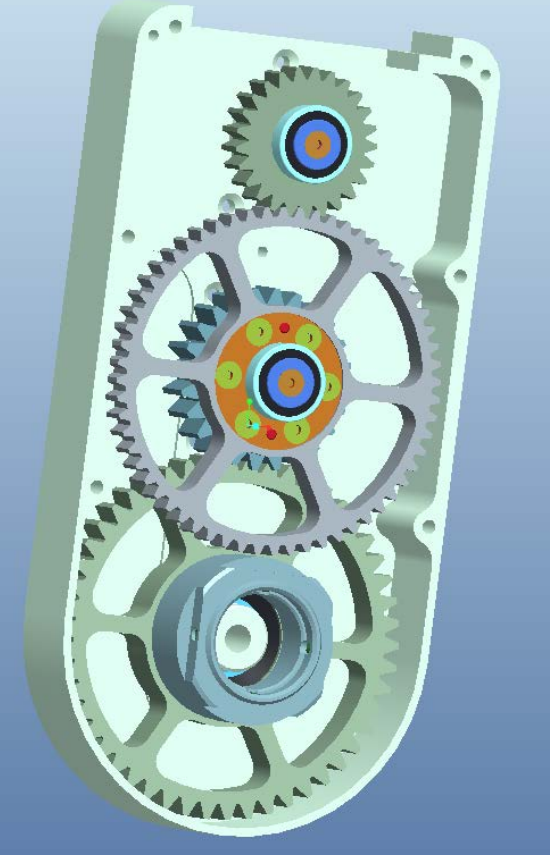

アセンブリ

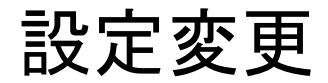

・新規→アセンブリ→ gear\_trainを作成する。

・ファイル→準備→モデル特性で[単位系]がミリ ニュートン 秒であることを確 認する.

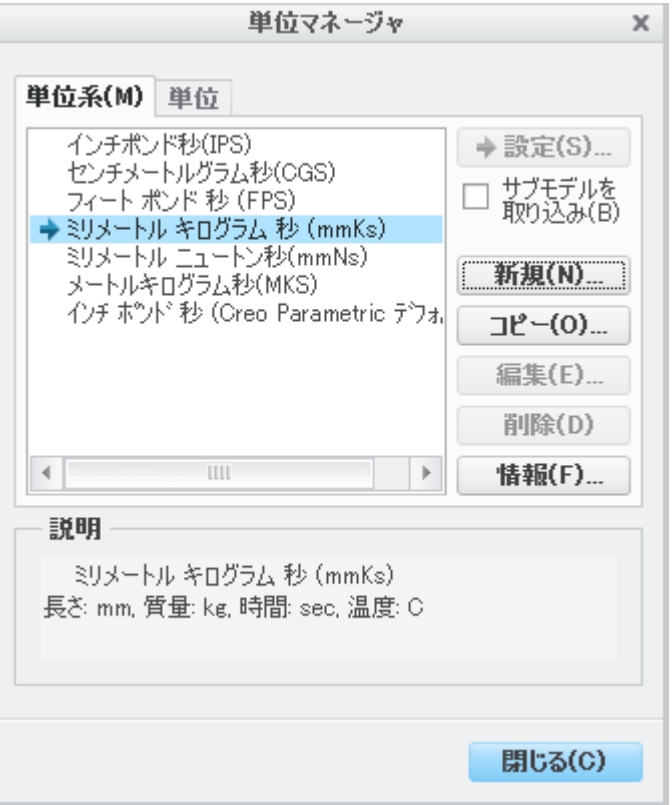

ギアハウジングをアセンブリ

・モデルツリ―設定 <del>☞ →</del>ツリ―フィルタ―→表示→ フィーチャーにチェックを入れ,OKをクリック

・[アセンブリ] ボタンをクリックし、 「gbox\_housing.prt」を選択する。

・[構成部品配置]ダッシュボードで、[拘束タイプ]リ ストから[デフォルト]を選択する。

・「ASM DEF CSYS」と「PRT DEF CSYS」が一致して 部品の色が赤に変わる(アセンブリ終了を意味す る)ので(終了)ボタンをクリックする。

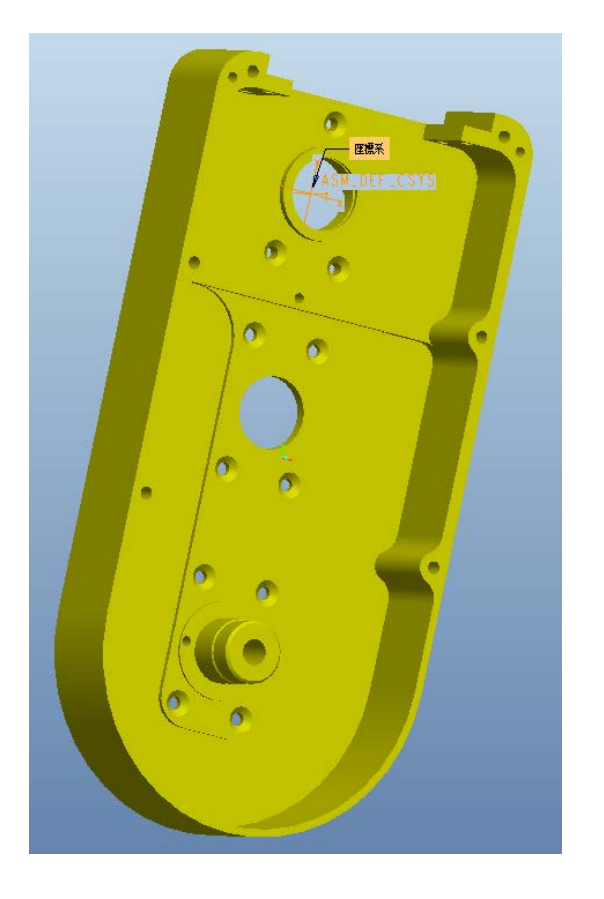

1つ目のギアをアセンブリ

・ [アセンブリ]をクリックし、 「gbox\_input.asm」を選択する。

・ [構成部品配置]ダッシュボードで、[拘束タ イプ]リストから[ピン]を選択する。

・「A\_191」(housing)と「A\_21」 (gbox\_input.asm)を選択する。

・次に、データム軸表示をオフにし、ビュー を回転してhousingの背面とgbox\_input.asm の溝面(F5)を選択する。

・チェック(終了)ボタンをクリックし、終了す る。

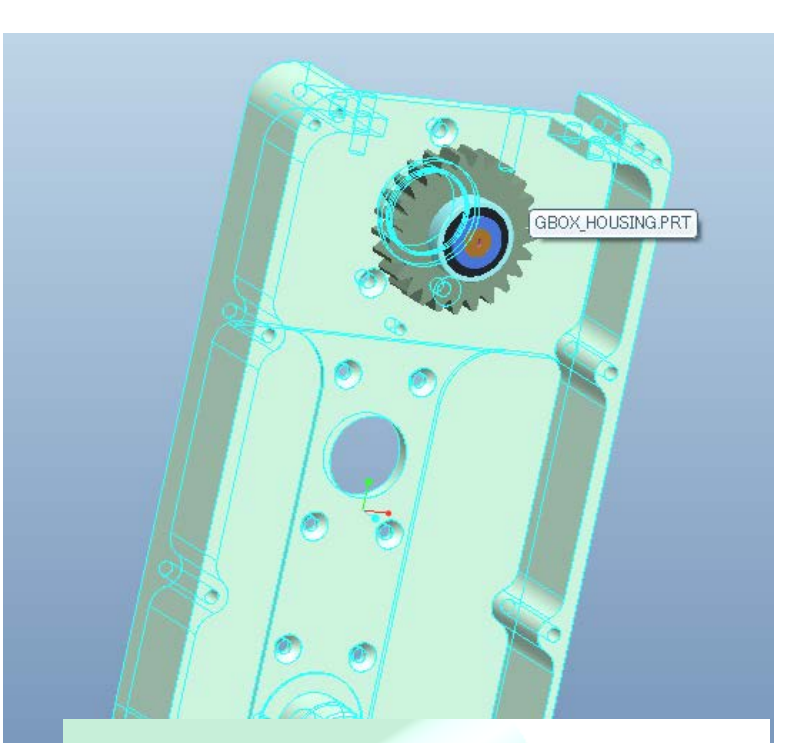

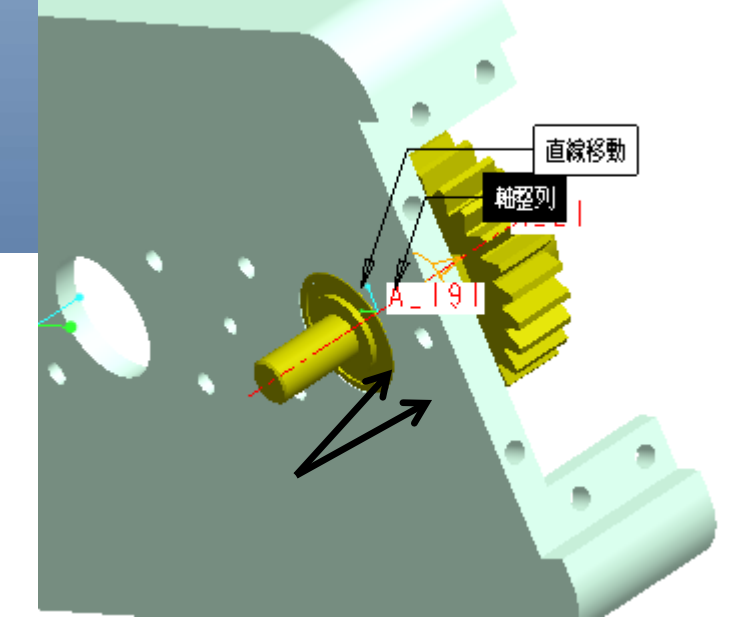

#### 2つ目のギアをアセンブリ

・[アセンブリ]をクリックし、 「gbox\_middle.asm」を選択する。 ・[ピン]を選択し、データム軸表示をオン にして「A\_189」(housing)と「A\_66」 (gbox\_middle.asm)を選択する。

・次に、データム軸表示をオフにして、 housingの背面とgbox\_middle.asmの溝 面(F5)を選択する。

必要に応じて「反転」ボタンを押してギア の向きを反転させる

・チェック(終了)ボタンをクリックし、終了 する。

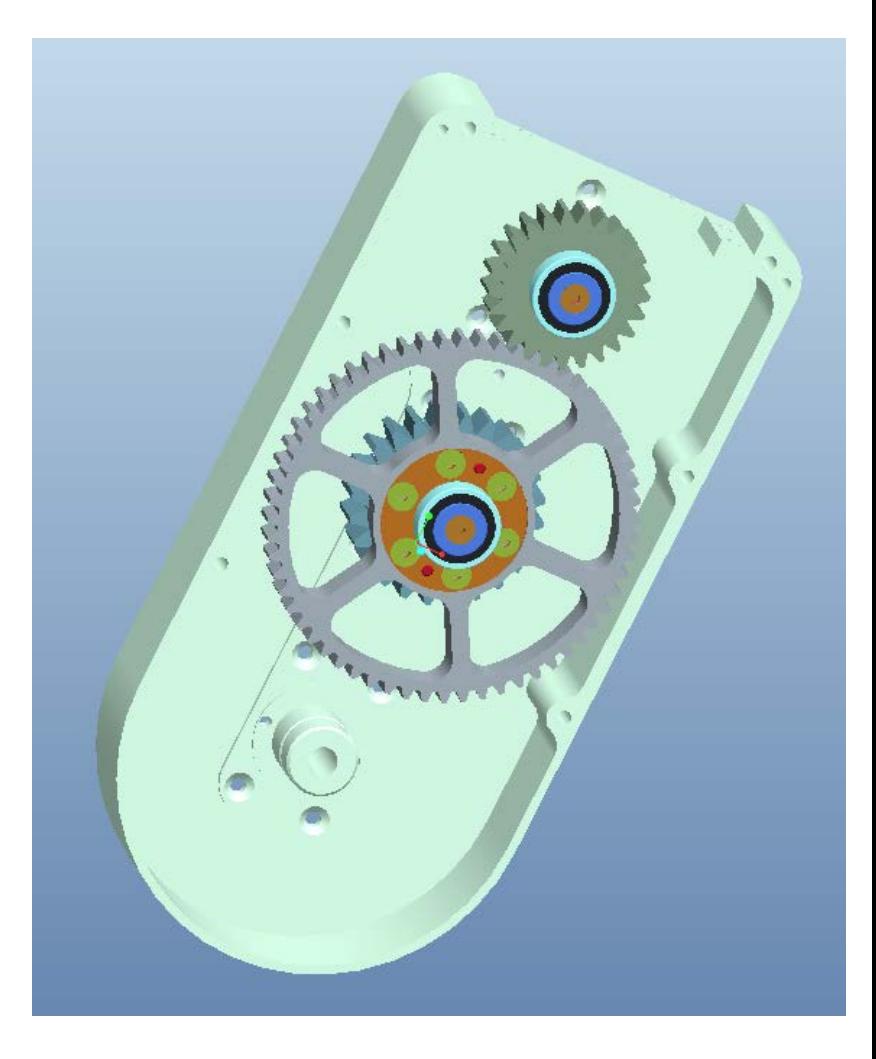

3つ目のギアをアセンブリ

・[アセンブリ]をクリックし、 「gbox\_output.asm」を選択する。 ・ [ピン]を選択し、データム軸表示をオンにし て「A\_193」(housing)と「A\_66」 (gbox\_output.asm)を選択する。 ・次に、データム軸表示をオフにして、

gbox\_output.asmの背面とhousingの内側の 面(F71)を選択する。

・チェック(終了)ボタンをクリックし、終了する。

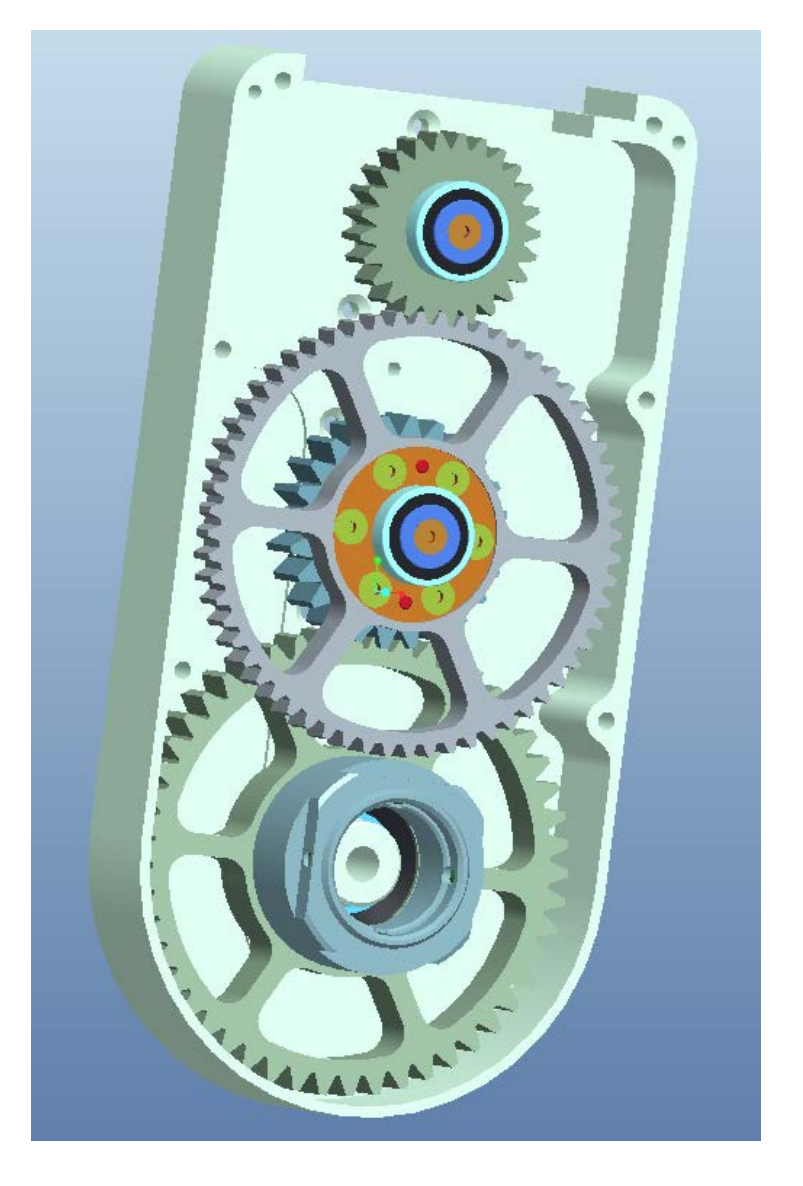

#### 歯車の整列

Pinion2とGear2の間の歯車はかみ合っていない。そこで、[ドラッグ]オプショ ンを用いて歯車のデータム平面を整列する。その前に、いくつかのデータム 平面を非表示にし、必要な平面を残して歯車を整列する必要がある。

・データム平面表示をオンにし、[モデルツリー]ウィンドウに行く。

- ・ 全ての 3 つの サブアセンブリを拡張し 、「 wheel\_gbox\_pinion\_1s.prt 」 (gbox\_input.asmの中) 、「wheel\_gbox\_gear\_1s.prt」(gbox\_middle.asmの中) 、 「wheel\_gbox\_gear\_2s.prt」(gbox\_output.asmの中)を除く全ての部品を非表 示にする。
- ・同じように3つのサブアセンブリのデータム平面を非表示にする。

・[モデルツリー]のデータムフィーチャーを表示するために[設定]をクリックし、 [ツリーフィルター]を選択する。

・[モデルツリーアイテム]ダイアログボックスの「フィーチャー」をクリックして 「OK」をクリックする。すると、データム平面を含む全てのフィーチャーが[モ デルツリー]に表れる。

#### 歯車の整列

・[グラフィック]ウィンドウの上部の[構成部品をドラッグ]ボ タン を やルックすると[ドラッグ]ダイアログボックスが現れ る。

・拘束タブをクリックし、[2つのエンティティを整列]をクリッ クして、データム平面「SIDE」

(wheel gbox pinion 1s)と「ASM\_RIGHT」(アセンブリ)を選 択する。

・さらに、[2つのエンティティを整列]をクリックして、データ ム平面「TOP」(wheel\_gbox\_gear\_2s)と 「ASM\_RIGHT」(アセンブリ)を選択する。 すると、全ての歯が適切にかみ合う。

スナップショット

・上部の[カレントスナップショット]ボタンをクリックし、「閉じ る」をクリックするとスナップショットが保存される。

これで、歯車列は完全にアセンブリされた。「メカニズムデ ザイン」に入る前にモデルを保存する。

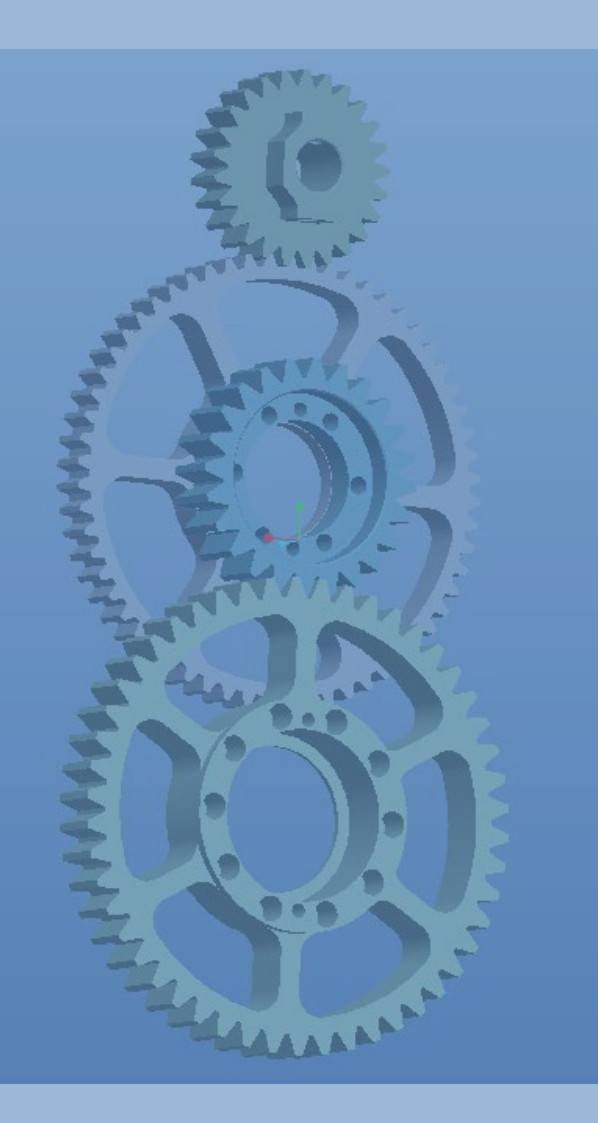

# シミュレーションモデルの作成

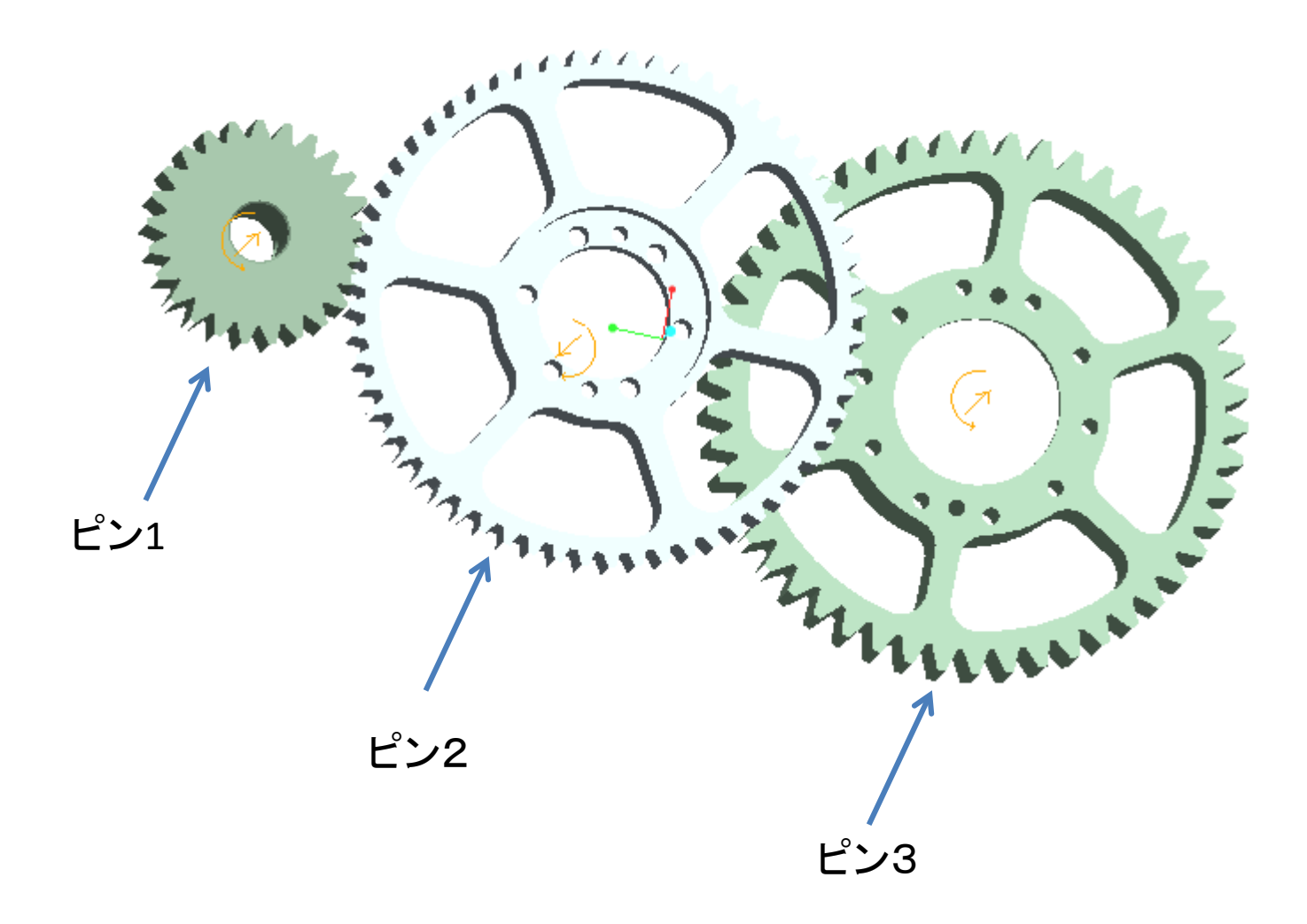

シミュレーションモデルの作成

[アプリケーション]>[メカニズム]を選択する。

#### 歯車ペアの定義

歯車1と2のペアを定義

・[歯車ペア結合の定義] �� をクリックすると[歯車ペアの定義]ダイアログボック スが現れる。

・デフォルト名を使用し,「タイプ」は一般で,最初のピン支持Connection1を選択 する(回転軸をピック).

「ピッチ円直径」に50を入力する.

・[歯車2]タブをクリックし,Connection2を選び,「ピッチ円直径」に120を入力して 「OK」をクリックする.

歯車2と3のペアを定義

・さきほどと同じように, Connection2,Connection3を選び, 歯車1,2にそれぞれ60 と125を入力する.

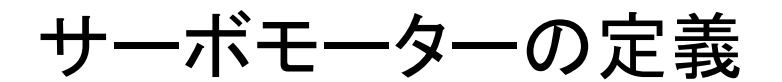

・[サーボモーターを定義] <mark>♪</mark> をクリックし, 「名前」にMotor1を入力し, 「被駆 動エンティティ」で「運動軸」にし、Pin1を選択する.

・次に,[プロファイル]タブで,「速度」を選び,「マグニチュード」は「一定」のま まとする.「A」に360を入力して「OK」をクリックする.

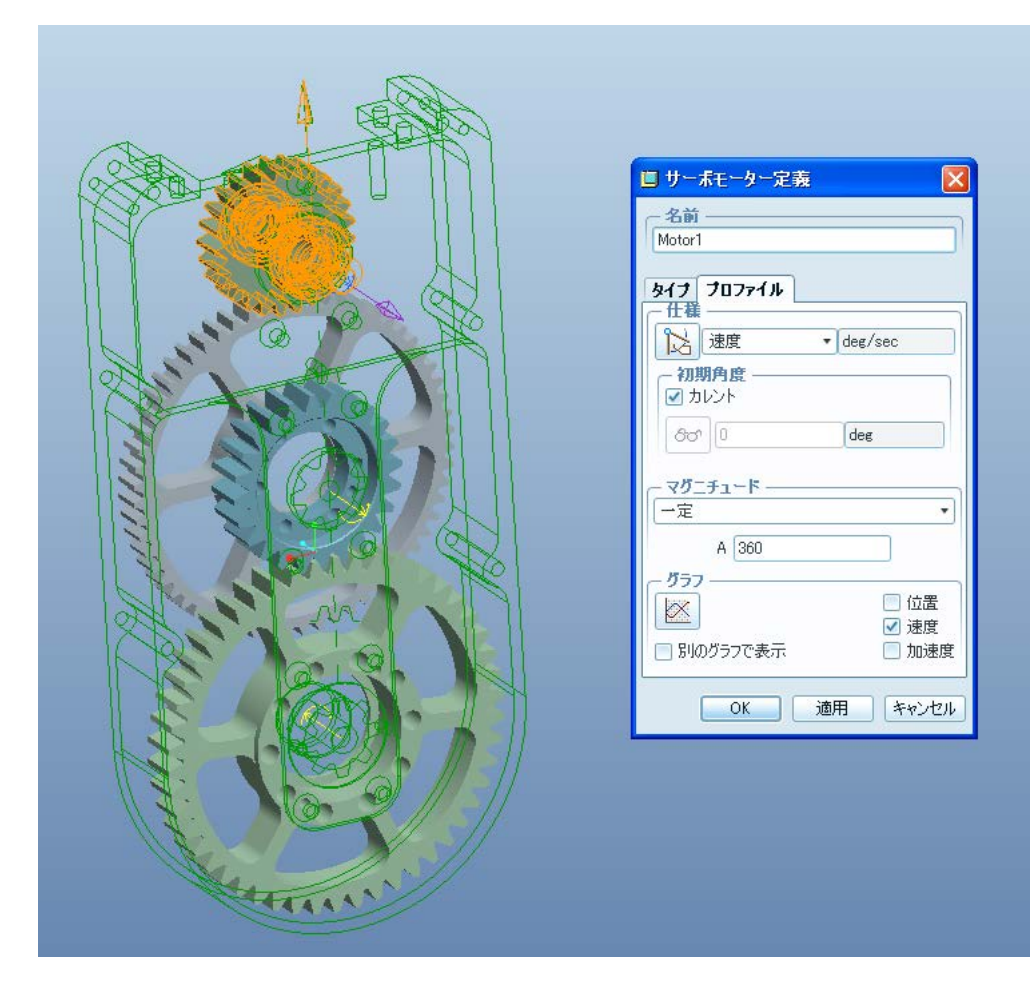

#### 運動解析の作成と実行

・[メカニズム解析] 2 ボタンをクリッ クし,解析を定義する.デフォルト 名のままとして次を入力する. タイプ:キネマティック 開始時間:0 終了時間:1 フレーム率:100 最小インターバル:0.01 初期コンフィギュレーション:カレント

解析を実行し,確認したら「OK」をク リックして終了する.

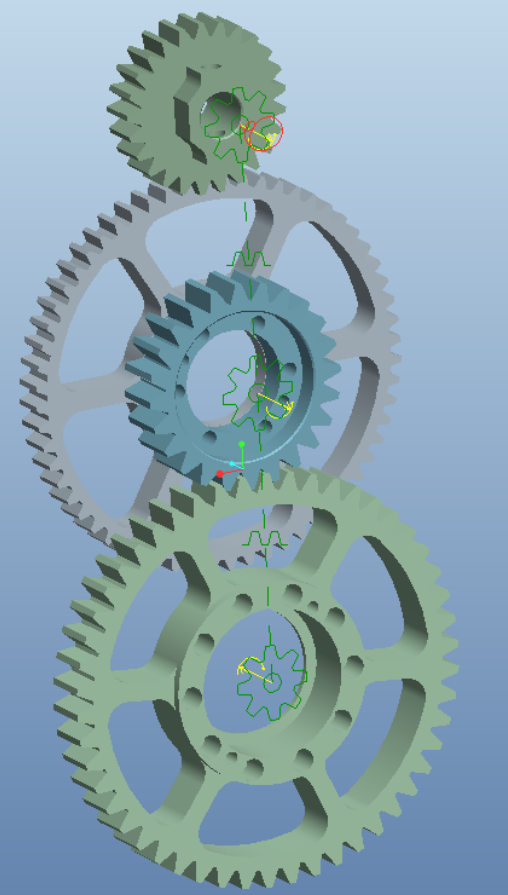

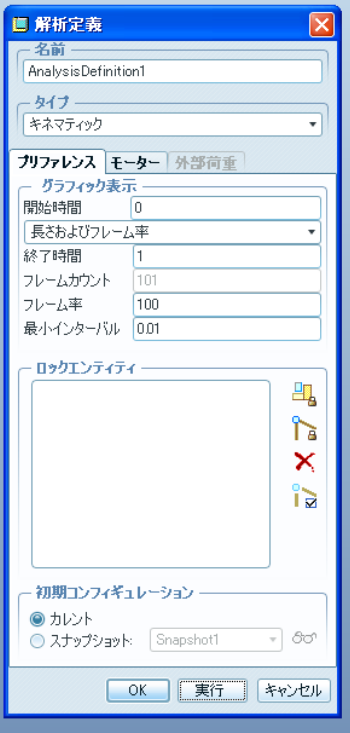

### 結果の保存とレビュー

- •右の[実行済の解析をリプレイ]◆ をクリックし,[プレイバック]ダイア ログボックスで「保存」 回をクリッ クして「.pbk」ファイルとして保存 する.
- メジャーの作成
- •[解析のメジャ―結果を生成]⊠を クリックして「新規メジャーの作 成⊥□ をクリックする.
- ・「名前」にAngular\_Velocity\_Output を入力し、「タイプ」の速度を選択 し,Pin3を選ぶ.「評価方法」は 「時間ステップごと」のままとし, 「OK」をクリックして確定する.
- ・[メジャー結果]ダイアログボックス で[結果セット]に AnalysisDefinition1を選び,[グラ フ化]ボタンをクリックしてメジャー をグラフ化する.

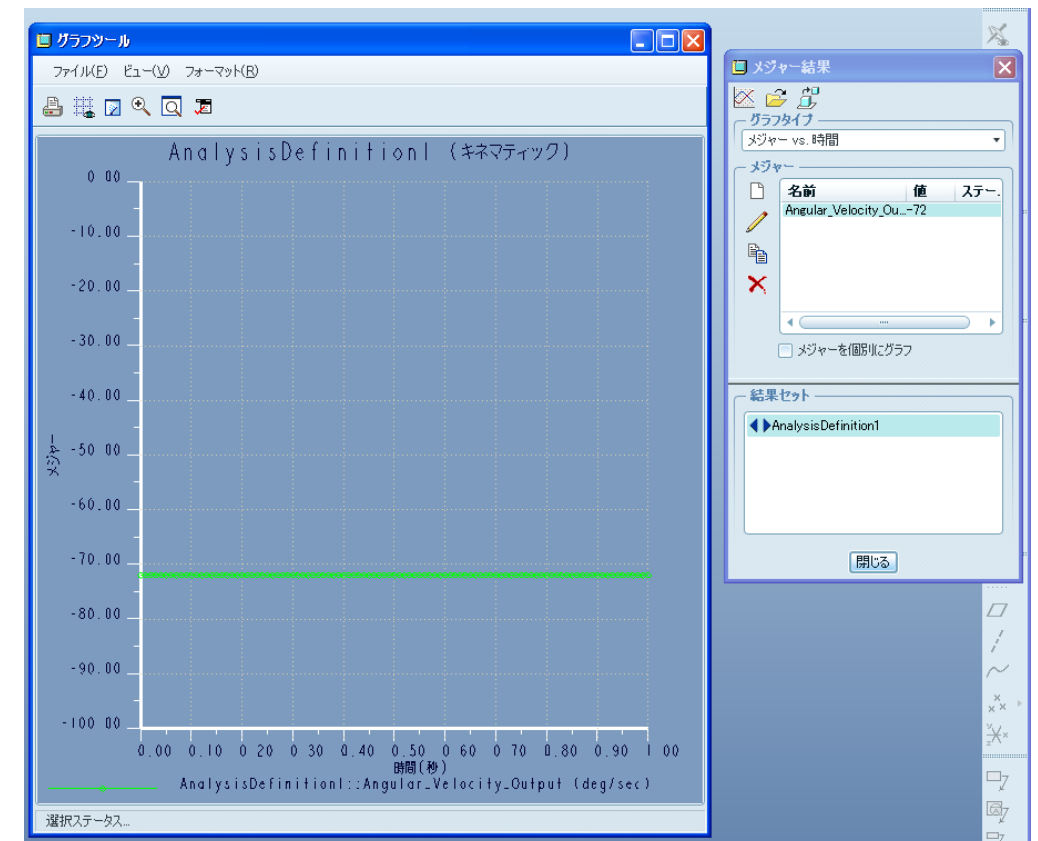